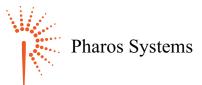

# **OUT OF PAPER** A3 Model

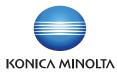

#### Out of Paper

If paper runs out during printing, you will see the screen shown below.

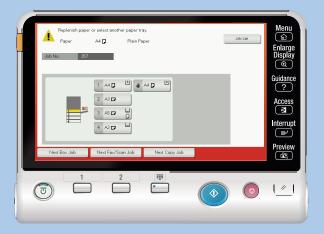

Load paper into the tray indicated by the 'Yellow' highlight and your printing will continue.

However; if you cannot find any paper, then it's important to cancel the job. Shown in 'Cancel Print Job' opposite.

NOTE: Failure to load paper to complete your print job, or failure to cancel the job, will result in another user having access to your confidential documents.

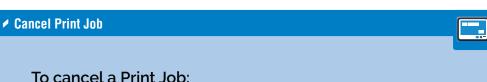

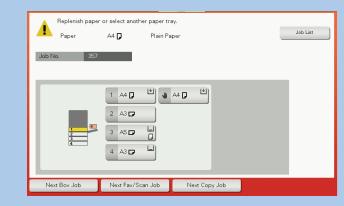

# Press the '**Reset**' key *on the Control Panel*

## You will see the screen shown below:

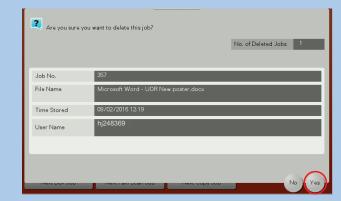

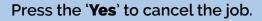

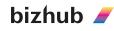

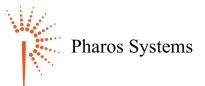

# OUT OF PAPER A4 Model

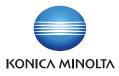

#### Home Screen

If paper runs out during printing, you will see the screen shown below.

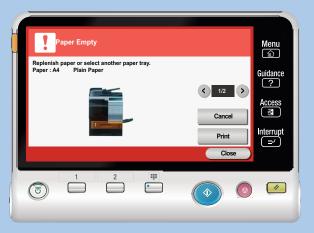

Load paper into the tray indicated by the 'Orange' highlight and your printing will continue.

**However**; if you cannot find any paper, then it's important to cancel the job. *Shown in 'Cancel Print Job'* opposite.

**NOTE**: Failure to load paper to complete your print job, or failure to cancel the job, will result in another user having access to your confidential documents.

### Cancel Print Job

## To cancel a Print Job:

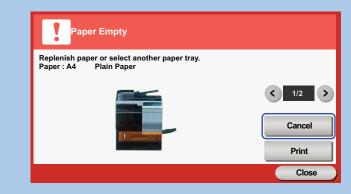

Press the 'Cancel' on the screen

You will see the screen shown below:

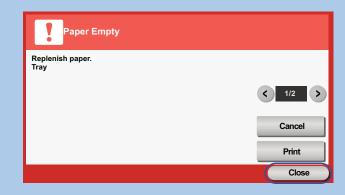

Press the 'Close' on the screen.

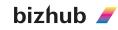